# How do I add an in-line question to a Lessons page?

Instructors can add either a Multiple Choice question or a Short Answer question directly to a Lessons page. The questions can either be in poll form (no correct answer) or in graded form (correct answer).

#### Go to Lessons.

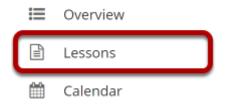

Click on the Lessons tool in the Tool Menu to display the page.

Note: The default or blank Lessons page contains text and images that explain the basic functionality of the Lessons tool.

# To add a multiple choice question:

## Click Add Content, and then select Add Question.

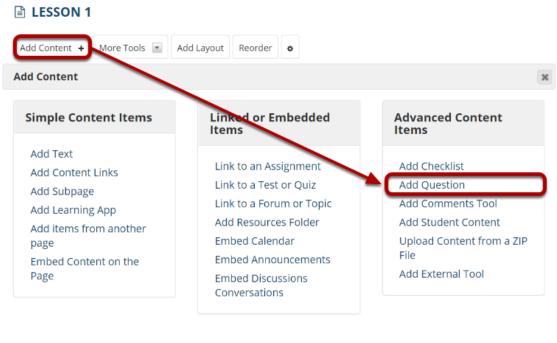

Use this to add a new content item at the end of the page. Use + icons to add content at other points in the page.

From the **Add Content** drop-down menu, select **Add Question**.

## **Select Multiple Choice.**

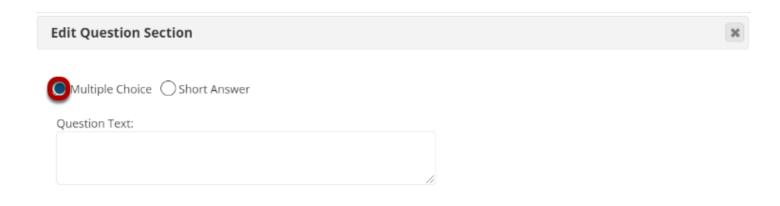

## Add the question text and any additional settings as needed.

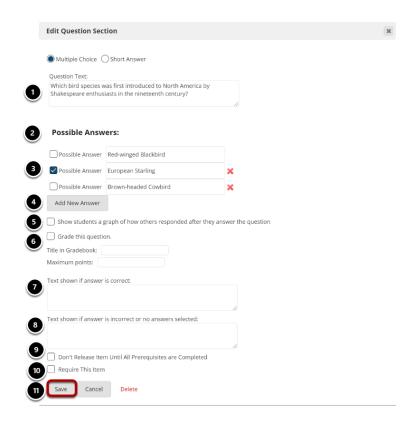

- 1. Enter the question text.
- 2. Enter the possible answer choices.
- 3. Place a checkmark to the left of the correct answer. (If this is a Multiple Choice poll with no correct answer, you may leave the correct answer check boxes blank.)
- 4. Click Add New Answer to add additional Multiple Choice answers if needed. (Optional)
- Check the box for Show students a graph of how others responded after they answer the question if you want the question/poll results to be displayed. (Optional)
- 6. Check the box next to **Grade this Question** if you want the question to be automatically graded and recorded in the Gradebook tool. Also, enter a Gradebook item title and point value in the boxes provided. (Optional)
- 7. Add feedback for correct student answers if desired. (Optional)
- 8. Add feedback for incorrect student answers if desired. (Optional)
- 9. Check the box next to **Don't release item until all prerequisites are completed** if you want to restrict this item based on completion of a prerequisite.
- 10. Check the box next to **Require this item** if you want to require students to complete the item before they can move on to subsequent Lessons pages or items. (Optional)
- 11. Click **Save** to save your question and return to the Lessons page.

## View question on the page.

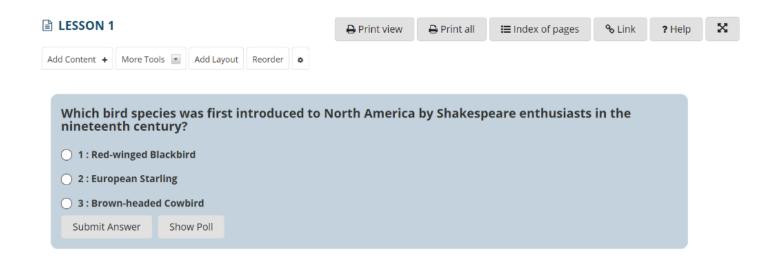

## To make changes to the question, click Edit. (Optional)

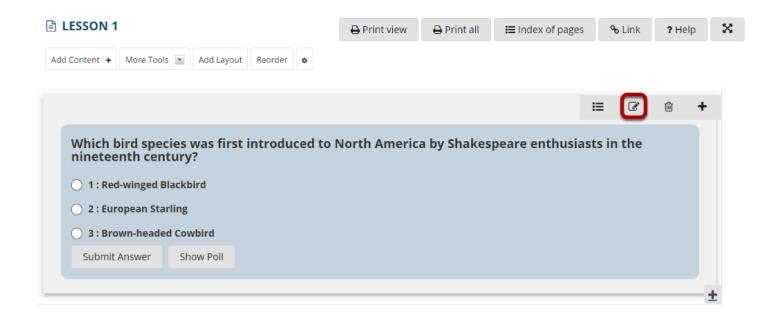

### To see student responses, click Show Grading Pane.

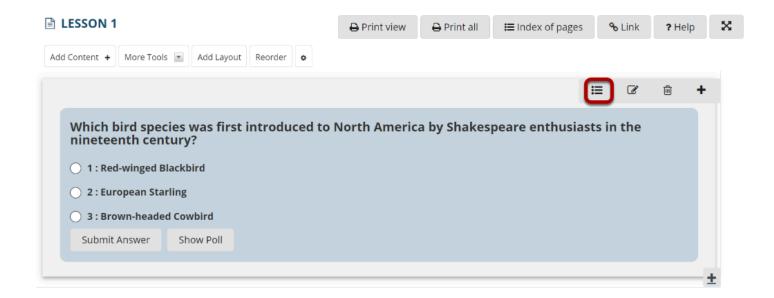

## To add a short answer question:

## Click Add Content, and then select Add Question.

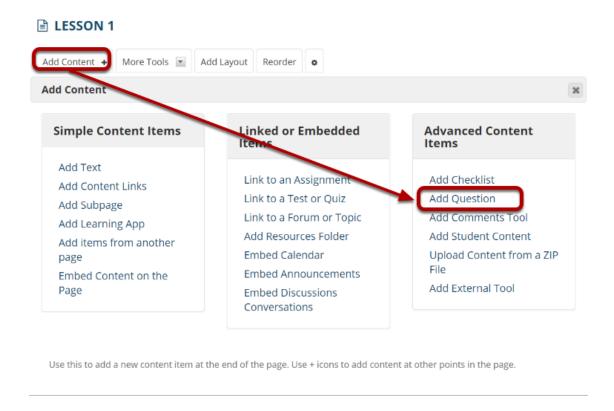

From the Add Content drop-down menu, select Add Question.

#### Select Short Answer.

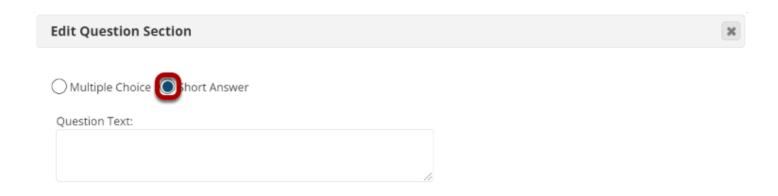

#### Add the question text and any additional settings as needed.

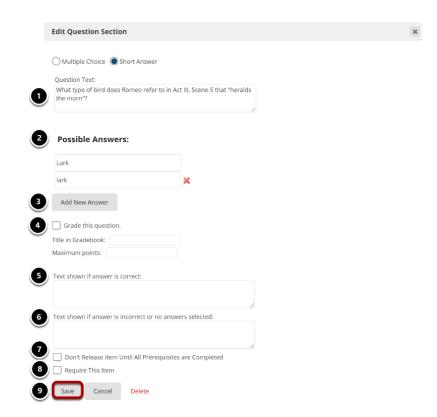

- 1. Enter the question text.
- 2. Enter the possible answer choices. All of the answers you list will be correct answers. (If this is a Short Answer poll with no correct answer, you may leave the answer boxes blank.)
- 3. Click Add New Answer to add additional Multiple Choice answers if needed. (Optional)
- 4. Check the box next to **Grade this Question** if you want the question to be automatically graded and recorded in the Gradebook tool. Also, enter a Gradebook item title and point value in the boxes provided. (Optional)
- 5. Add feedback for correct student answers if desired. (Optional)
- 6. Add feedback for incorrect student answers if desired. (Optional)

- 7. Check the box next to **Don't release item until all prerequisites are completed** if you want to restrict this item based on completion of a prerequisite.
- 8. Check the box next to **Require this item** if you want to require students to complete the item before they can move on to subsequent Lessons pages or items. (Optional)
- 9. Click **Save** to save your question and return to the Lessons page.

#### View question on the page.

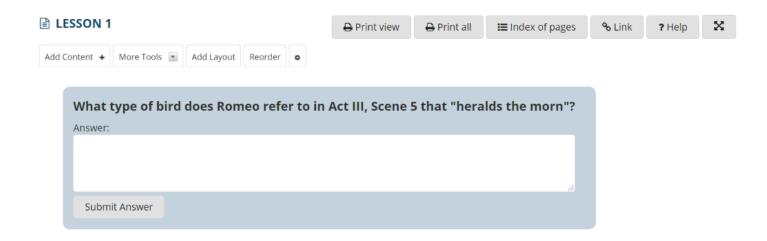

## To make changes to the question, click Edit. (Optional)

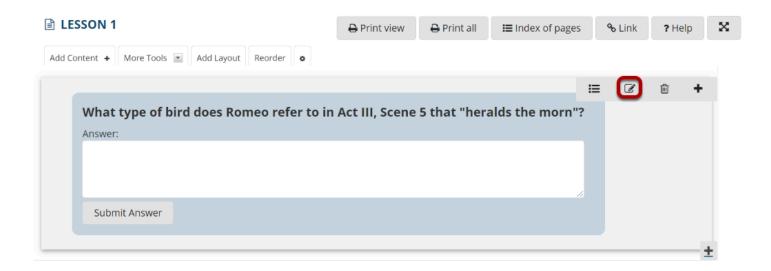

# To see student responses, click Show Grading Panel.

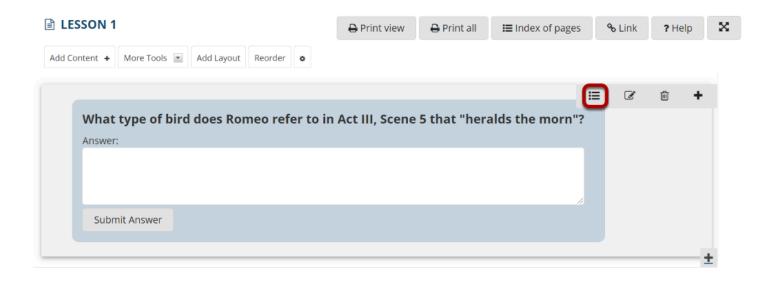

This will display the student grades and responses.